# ミライシードの使い方

多摩市立愛和小学校

 本スライドでは、保護者の方向けに、ミライシードの基本的な操作を説明し ています。

お子さまが操作に慣れるまでは、ご一緒に操作をしてくださいますよう、お願 いします。

また、アップデート等で、画面や仕様の変更が行われる場合もあるのでご了 承ください。

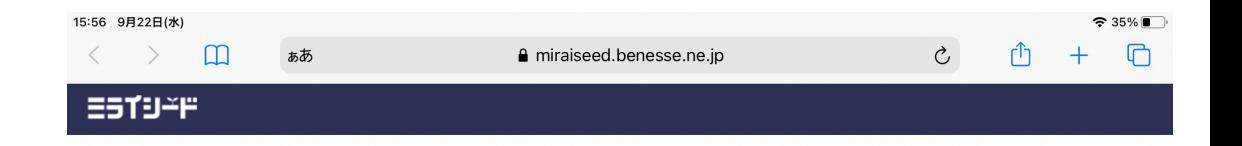

# ミライシード URL[\(https://miraiseed.benesse.ne](https://miraiseed.benesse.ne.jp/seed/start/QhpD33Rn) [.jp/seed/start/QhpD33Rn\)](https://miraiseed.benesse.ne.jp/seed/start/QhpD33Rn)にアク セスし、「スタート」をクリックします。 学校HPにもリンクがあります。

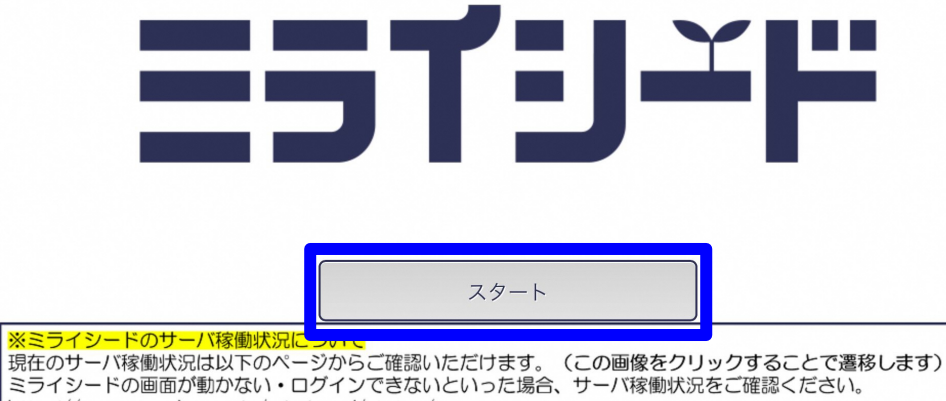

https://www.teacher.ne.jp/miraiseed/status/

```
学年・組・パスワードを入力しま
す。
パスワードは別紙をご覧くださ
い。
```
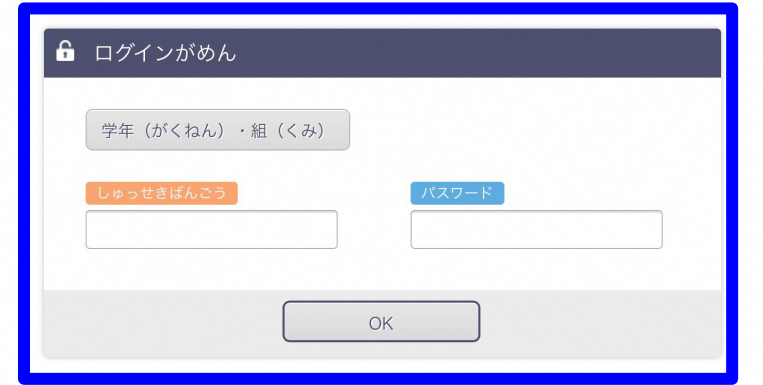

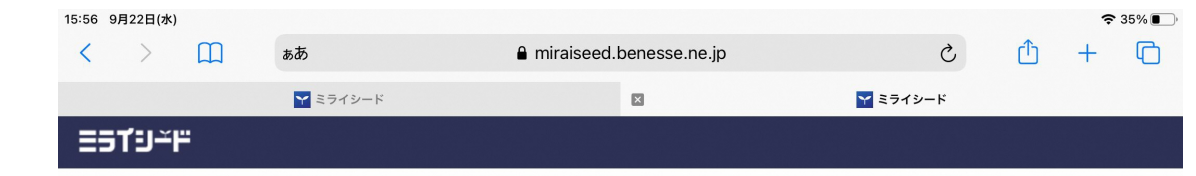

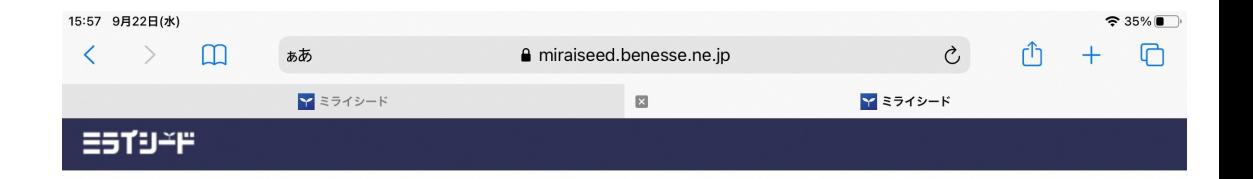

### 入力が終わったら「OK」をタップ します。

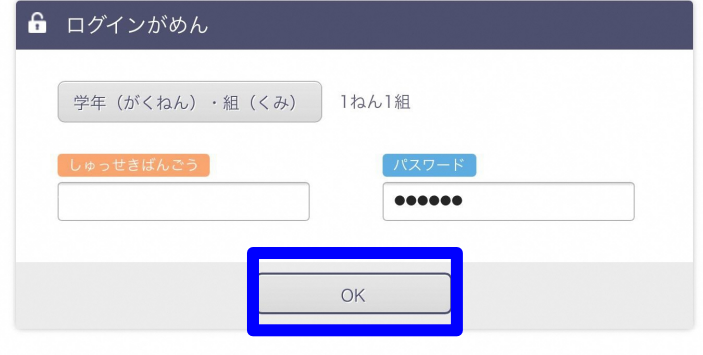

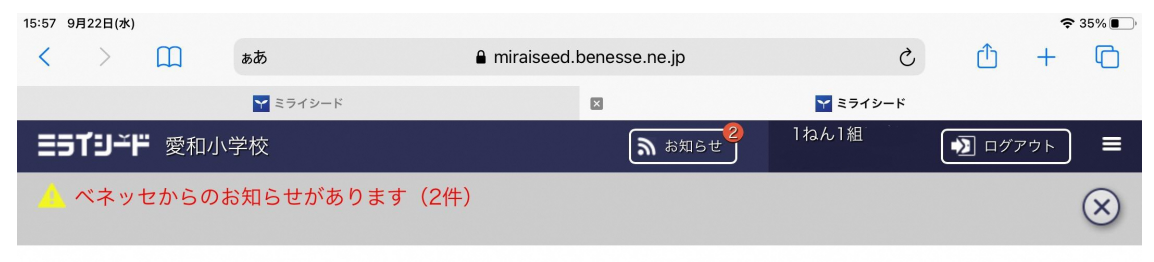

#### 2021/09/22/ (すい)

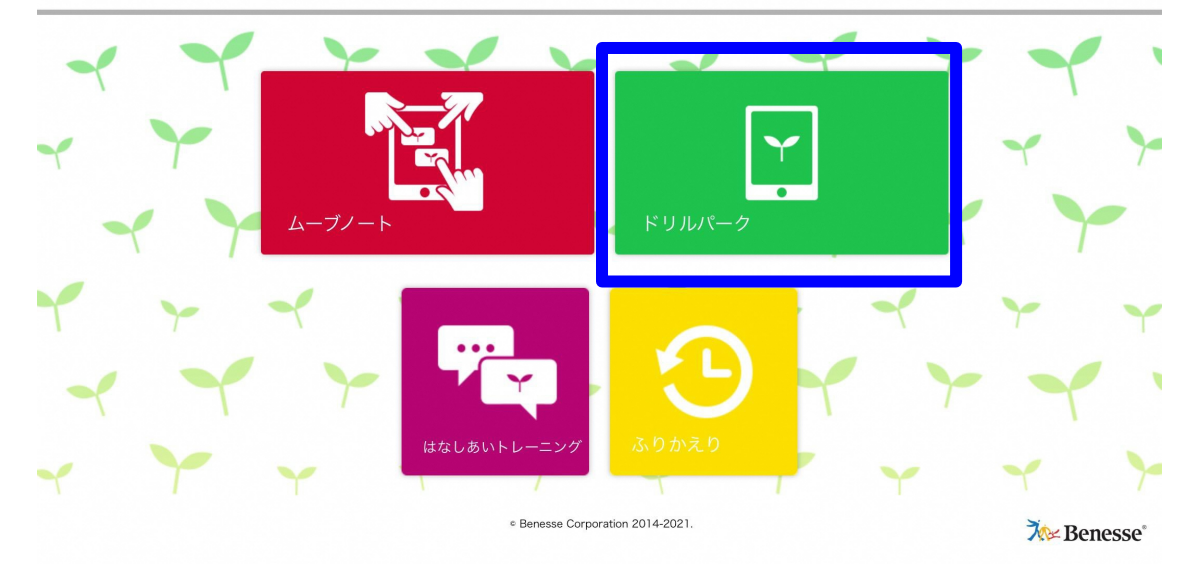

# 「ドリルパーク」をタップします。

学校で使うときは 「じゅぎょうよう」を、 家で使うときは 「ほうかごよう」をえらびます。

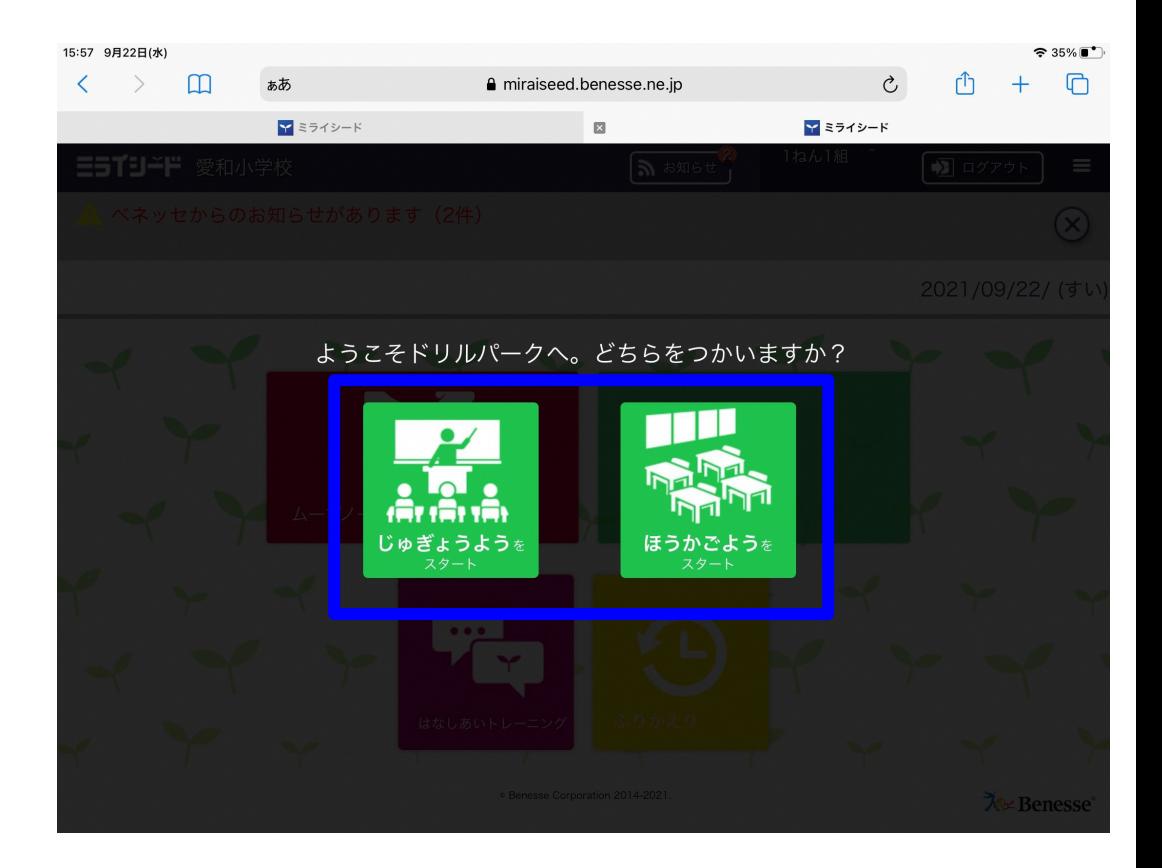

### 取り組む学習内容を選びます。ま ずは「ベーシックドリル」、慣れてき たら「パワーアップドリル」にも取り 組むとよいでしょう。

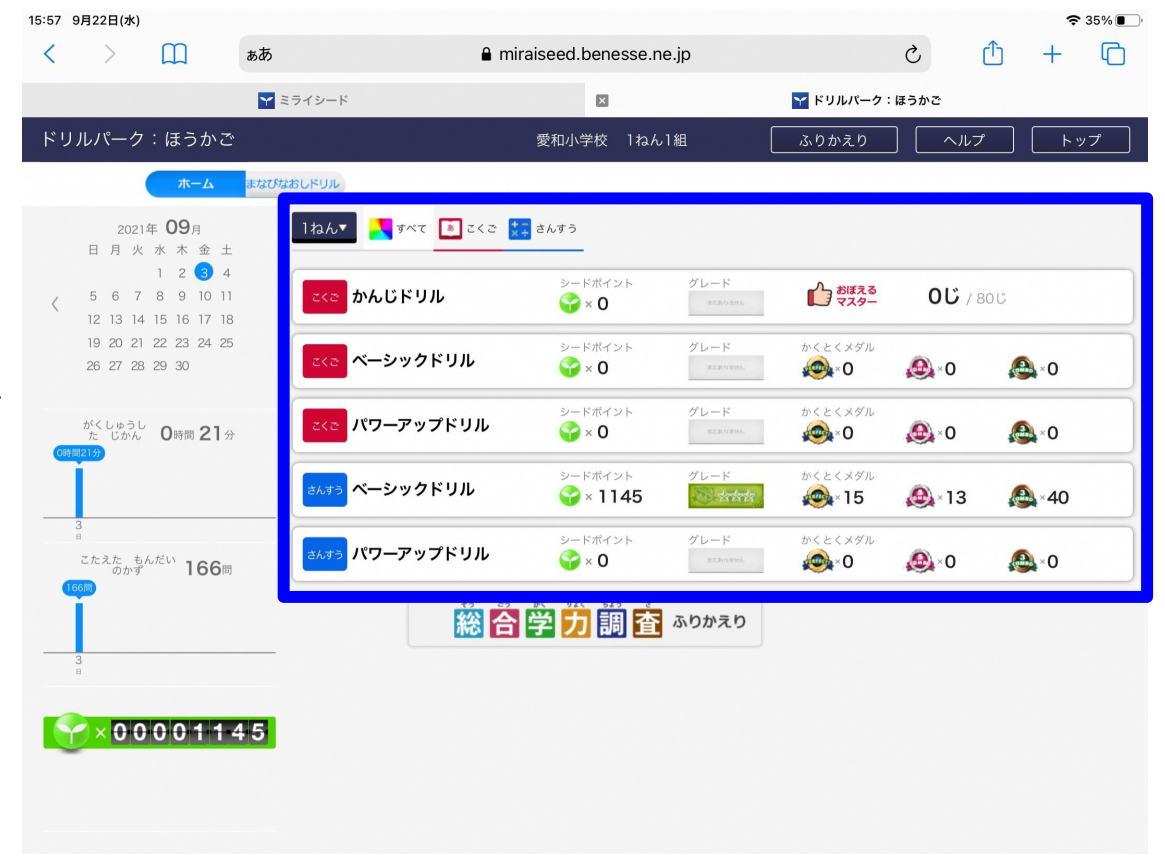